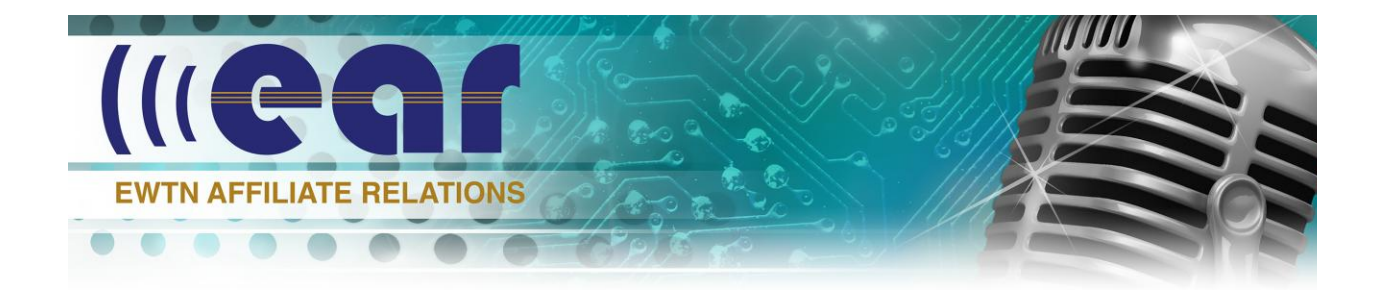

# **Simian 101**

#### **Simian explanations and functions to get you up and running with basic EWTN Program Log.**

The Simian operator manual can be somewhat confusing when one firsts begins to decipher its contents and work with Simian. I have compartmentalized and simplified some of the basic operating functions of Simian to give you, at least, elementary working knowledge on basic operation. This instructional should give you a running start on Simian functions, how to build a basic EWTN Program Log, and add local underwriting spots, and primary set-ups. As you continue to work with Simian, the Simian Help Contents will aid you in your knowledge and proficiency.

# **AIR AND PRODUCTION MODES**

#### **Simian has two modes that you need to know**. **AIR mode and PRODUCTION mode**.

**Air Mode** is the Simian schedule page which indicates the playing out your daily Program Log. This is your on-air log.

**Production Mode** is the Simian schedule page you create your Program Log and make edits and changes to your Program Log by adding events such as underwriting spots. Once changes are made to the particular day log, File/Save Log will automatically save the changes to the on-air log.

With a fully configured Simian professional system from BSI, the On-Air Mode and Production Mode are designated by two icons: On-Air and Production. With Simian Lite, to get to the Production Mode, you open a second instance of Simian with the Simian desktop icon.

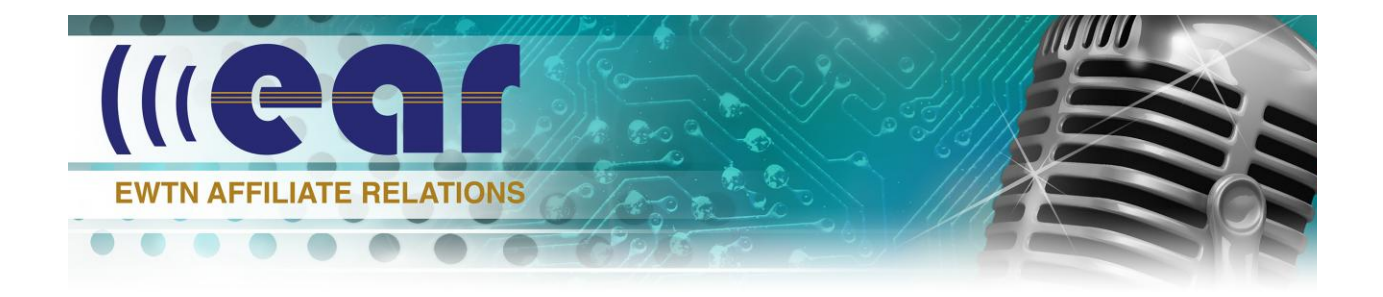

You can confirm Simian is in Air mode or Production Mode two quick ways: In Air mode, the playback decks are active and under Help/About Simian it will indicate you are in Air mode. In Production mode, the playback decks are empty and under help/About Simian, the indication is Production Mode.

#### **SETTING UP MIXERS AND PLAYBACK DECKS SET UP MIXERS**

Click on Mixer button key located at the bottom of the Simian page. This will bring up your Simian Mixers.

The recommended professional audio card is made by ASI (Audio Science) A fully configured Simian system purchased from BSI, the creators of Simian, will feature an ASI 6640 audio card which will allow the use of up to four mixers and four inputs. FIODAI

This example will demonstrate how to set up two audio inputs which will receive EWTN Radio English with Mixer 1 and EWTN Radio Spanish with Mixer 2. You will need to have the physical inputs out of a satellite receiver or Barix codec as left audio out to Simian left audio in (EWTN Radio English) and satellite receiver or Barix codec right channel out to Simian right audio in (EWTN Radio Spanish). Mixer 1 will be intended for EWTN English, physical line in 1/line out 1.

Click on Mixer 1 and the Mixer 1 set up box will appear. Give it the Friendly Name of EWTNE (you can use up to 5 characters).

**Mixers.** Under Mixers find your audio card, in this case ASI 6640. If you have an ASI 6620 2 input card, then choose ASI 6620.

**Lines**: The physical input into Simian, as mentioned above in this example, is line input 1 and the physical output is line out 1. Under Lines, scroll down to Line Out 1 to Line In 1 and click to choose this option.

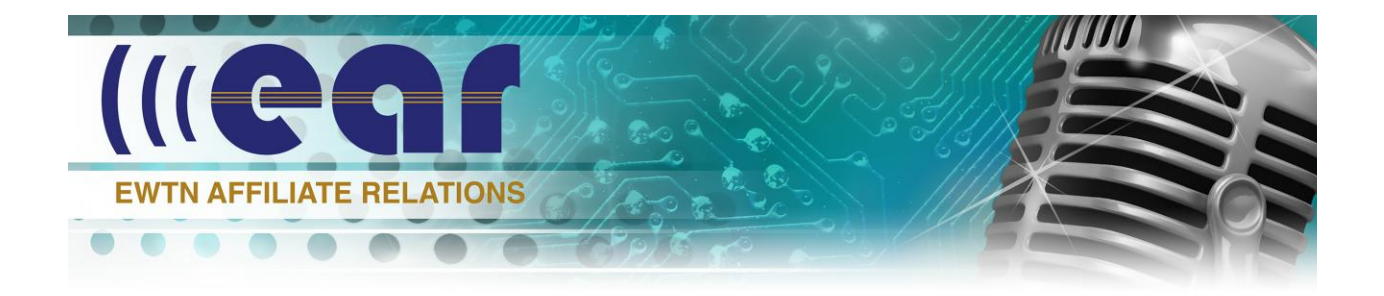

**Faders:** Faders will mimic your choice in Lines.You are telling Simian this is the fader you are using for Line In 1 and Line Out 1.

**Selected:** Just click the + sign to add the configuration and click OK

To assign Mixer 2, click on Mixer 2 and repeat the process except you specify Mixer 2 inputs

Friendly Name something like EWTNS for EWTN Spanish

**Lines**: The physical input into Simian, in this particular example, is line input 2 and the physical output is line out 1. Under Lines, scroll down to Line Out 1 to Line In 2 and click to choose this option.

**Faders:** Faders will mimic your choice in Lines.You are telling Simian this is the fader you are using for Line In 2 and Line Out 1.

**Selected:** Just click the + sign to add the configuration and click OK

### **PLAY DECKS**

The Play Decks which are visible at the top of the Simian page are Play Deck 1, 2 and 3. Your events will play from these decks. The decks automatically load the events in sequence and play accordingly when Simian is in the AUTO mode, which is the mode you want for unattended operation.

Catholic

The **Auxiliary Deck** is used to preview an audio file through an auxiliary channel to your studio audio monitor. Go to TOOLS-HARDWARE OPTIONS and set the Aux Deck options to match your physical output to the monitor. For instance, with the ASI 6640 audio card, you can choose 03 WDM out to take the output audio from the Aux Deck to output three where you have your demo monitor' physical output as 3. This set up allows you to hear an audio file in Event Builder without the audio going out over air. In Event Builder, click on the file to demo and click the green arrow to hear the audio over through the Aux Deck on a monitor.

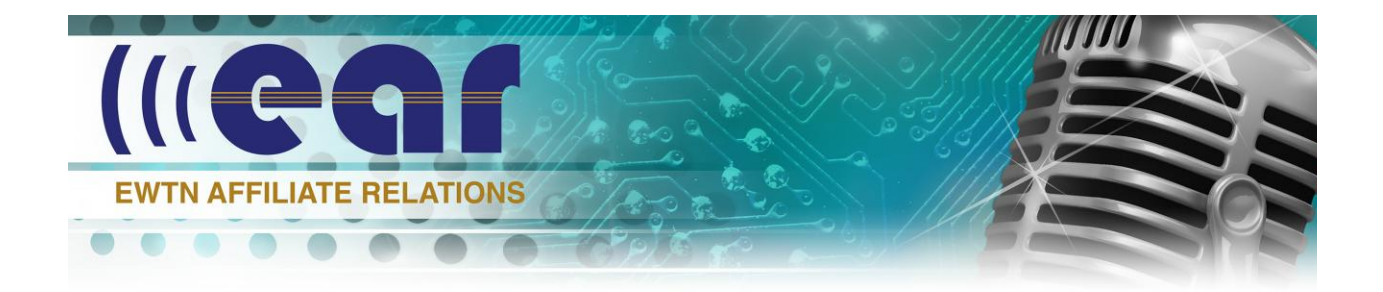

**Async Deck** is a hidden deck. Deck #4. You can use this to also preview any audio on the Program Log. ASYNC- ASYNC DECK brings up the Async Deck. Left click and drag an audio event into the deck and play it off air. Click HARDWARE OPTIONS-Async Deck(4) to assign to an output.

#### **ASI Controller**

When you installed Simian, the ASI audio card controller was also loaded. Click the reddish icon with a script A on your desktop to access the ASI Controller. Make sure all of your audio channels are up and set for good audio on your Play Decks, Lines In, and Lines Out to your particular Line Out and Recorders.

# **SOUND HOUND**

**Sound Hound** is a Simian application that indexes your audio files and folders. Get to Sound Hound on your PC by double-clicking on the binoculars icon usually located at the bottom of the Simian page. If it is not visible, look in your hidden icons on the bottom tool bar.

Two TABS in Sound Hound that we will primarily use: Audio and Folders Tab **How to load and work with audio files into Sound Hound**

Open your computer's Library Icon folder

Go to D: Audio.

Audio placed in audio folders under D: Audio will be accessed in Sound Hound.

#### **Create an Audio Folder**

Open your computer's **LIBRARY** folder and go to D: Audio. You can use the Simian folders to copy your specific audio files to Carts, ID's, Recordings, Spots, etc. Whereby Simian has already pathed these folders to Sound Hound, you can also create your own particular folders, place particular audio files in them, and path the folders to Sound Hound. To do so, copy the specific audio file to the specific

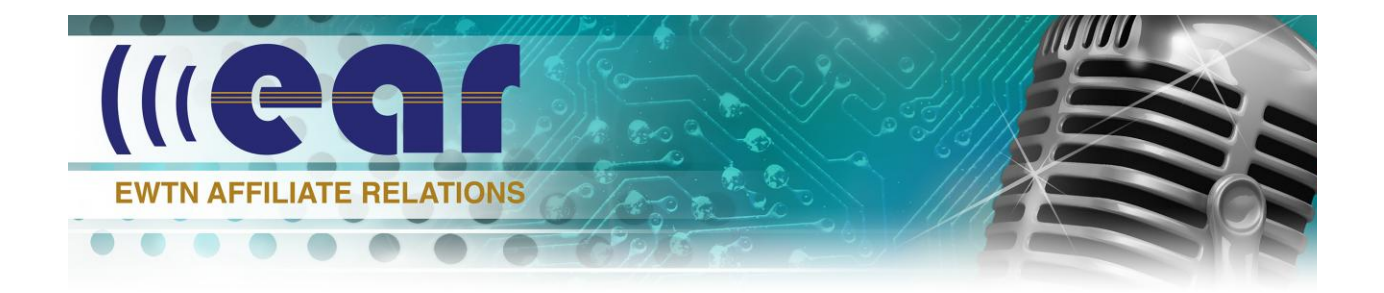

folder you've created. Go to Sound Hound and click on the FOLDER icon and find the folder then click OK. The created folder will appear under the Folders Tab. Click the Happy face icon to give it a Friendly Name and click OK. Go to Audio Tab and Refresh Sound Hound. You will see the audio file(s) which resides in the folder you created. Go to TOOLS—Program Options-Paths to see that the folder has been added to the audio path.

Go to Event Builder Refresh and your new audio file(s) will appear in Event Builder where you can drag from icon and schedule them to your Program Log.

## **EVENT BUILDER**

**The Event Builder** works with Sound Hound to create events and move events to your Program Log. An event is anything that is happening in the Program Log. For instance, your *Legal ID* is an event that will be entered into the Program Log. *EWTN English*, which is a macro set up for Simian to play out EWTN Radio English is an event. The underwriting spots you add to your avails are events. As the name implies, the Event Builder is what you use to build, or add events into your log.

Looking around on Event Builder, you will notice the Tabs, Cue, Category, Scheduled Time, and a Drag from Icon box.

There are mainly two primary TABS in Event Builder you will be using: Audio and Macro. The Record Tab was used in the older Legacy Drive Simian, but now you use a more flexible START RECORD Marco which will be discussed later.

#### **AUDIO TAB**

Under the Audio Tab, you will find your audio files you created in Sound Hound to drag into Simian's Program Log. The audio files will be in alphabetical order and if you are looking for a particular file, you can find it quickly by clicking on the Event

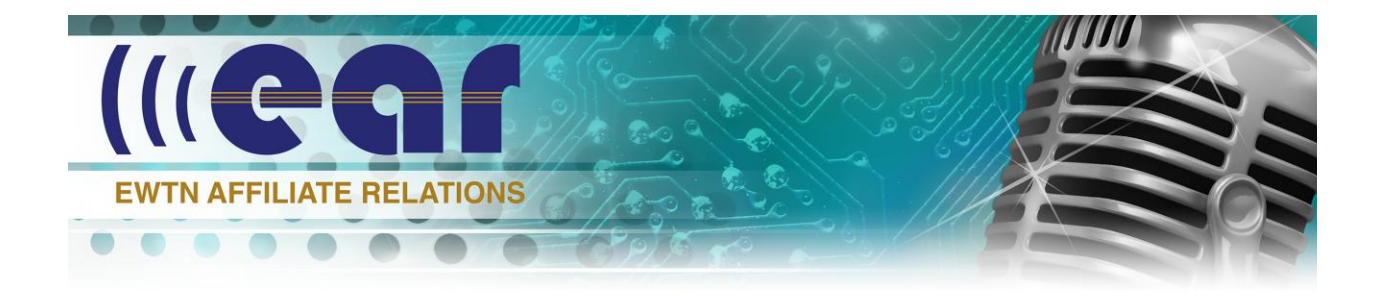

Builder Binoculars and entering the audio file name. Note: This is not the binoculars that bring up Sound Hound, but the binoculars within Event Builder. You can also right click on the files to perform various functions such as editing the audio file, bring up particular folders, and refresh Event Builder.

#### **The MACRO TAB**

The Macro Tab allows you to use various metadata, variables, and syntax to cause actions of events. It is where you will build your Program Log and assign how Simian will work.

# **Example of using Event Builder macros MIXFADE-EWTN ENGLISH**

#### **MIXFADE- Controls Simian's Mixer Faders Up and Down**

For the EWTN basic program log, you will want to create a *Cart* named and saved as EWTN ENGLISH to allow EWTN audio to correlate with the Mixer's physical input and play EWTN English Programming through Simian.

#### Edit-New cart

In Event Builder, click the MACRO tab and type MIXFADE to see the MIXFADE macro name. Enter the data as illustrated in red:

MIXFADE 1, 0, 100, 1000 milliseconds using the exact spacings and commas as illustrated.

This is Mixer 1, Volume start level is muted at 0, turns up the Mixer 1 Fader to 100 (full volume) over 1 second or 1000ms.

Using the Drag to Drop Icon, left click (insert) and drag it to the Cart Viewer.

When you save the cart, name it **EWTN ENGLISH**. If you are wanting to create a Cart for EWTN Spanish or Radio Classics, you use the same meta variables, except the Mixer number will be 2 and so forth, so MIXFADE 2, 0, 100, 1000. Set each MIXFADE to additional mixers (faders) accordingly.

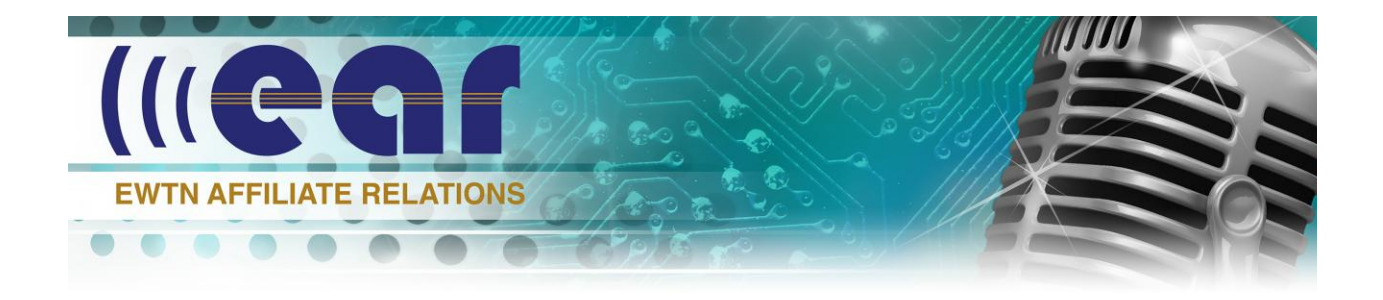

Click over to Audio tab, refresh 2 times. EWTN Cart will appear in Event Builder as a green-colored text event.

### **MIXVOLUME-Controls the Mixer (Fader) Volume MIXVOLUME---SOURCES OFF**

For the EWTN basic program log, you will want to create a Cart to specifically allow termination of EWTN Radio programming in a particular hour. You need to terminate the EWTN programming audio at definite times so you can play other events, such as your Legal ID and underwriting spots, out of your play decks. This is accomplished by creating a Sources Off cart.

Edit-New Cart

In Event Builder, click on the MACRO tab and type MIXVOLUME to see the macro name. Enter the data as illustrated in red:

MIXVOLUME 1, 0 using the exact spacings and commas as illustrated This is Mixer  $1$ , Volume level immediately drops to  $0$ 

Using the Drag to Drop icon, left click (insert) and drag it to the Cart Viewer. When you save the cart, name it **SOURCES OFF**. To create a Sources Off macro cart for Spanish or Radio Classics, you use the same metadata except the Mixer number will be 2 and so forth, so MIXVOLUME 2, 0. Set each MIXVOLUME to additional mixers (faders) accordingly. Click over to Audio tab, refresh 2 times. EWTN Cart will appear in Event Builder as a green-colored text event.

### **CUES**

There are three we will concentrate on:  $+$ ,  $\omega$ , and blank These cues will tell the event how to trigger within the Program Log schedule.

**+ is an AutoStart**. This tells the event, (Legal ID, Spots, etc.), that you want the event to start directly after the preceding event. If you have a series of underwriting spots that are to play directly after one another, you want to

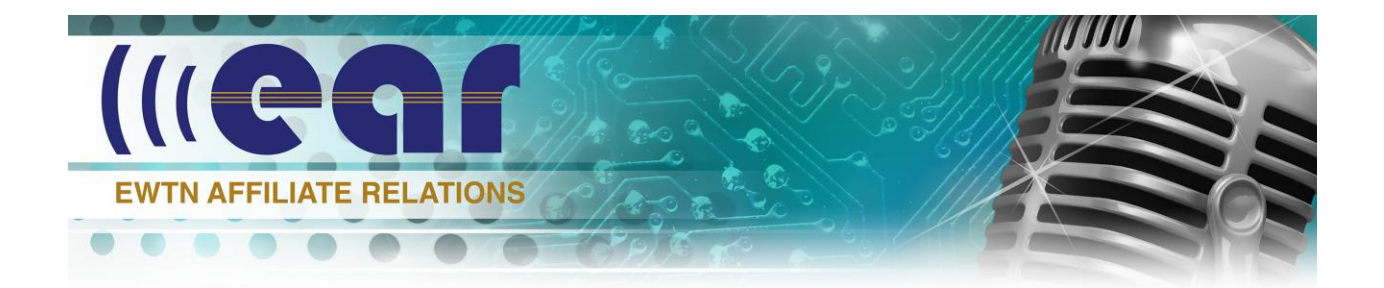

use the + Auto-start cue to tell the event to start automatically after the underwriting spot or any event that precedes it. Most events usually are triggered by Auto-Start

- **@ is a Time Immediate** start**.** This tells the event that you want to start an event at an absolute specific time in the day's log. In a basic EWTN program log, we initially use Time Immediate only for the Sources Off macro which terminates network programming.
- **The third is a Manual** start, which is no cue symbol, which tells Simian to stop at the end of a playing event and wait for another command. You will find the manual start useful, for instance when building Carts.

#### **CATEGORY**

This simply indicates what action is being taken: Macro, Audio, Log, etc.

### **SCHEDULED TIME**

When you add an event to the log, you assign the event a scheduled time in the log. AutoStart Cues are basically placeholders so you can keep track of AutoStart events your schedule. Time Immediate cues are active and cause an action of the event to air at a specific time.

#### **DRAG FROM ICON**

When you take an event from the Event Builder and move it to your Program Log, always copy the event to the Program Log with the Drag from Icon box. Highlight the event in the Audio tab. A left mouse click and move to the Program Log will insert and event from Event Builder to the specific time slot in the Program Log and a right click will replace and event in the Program Log.

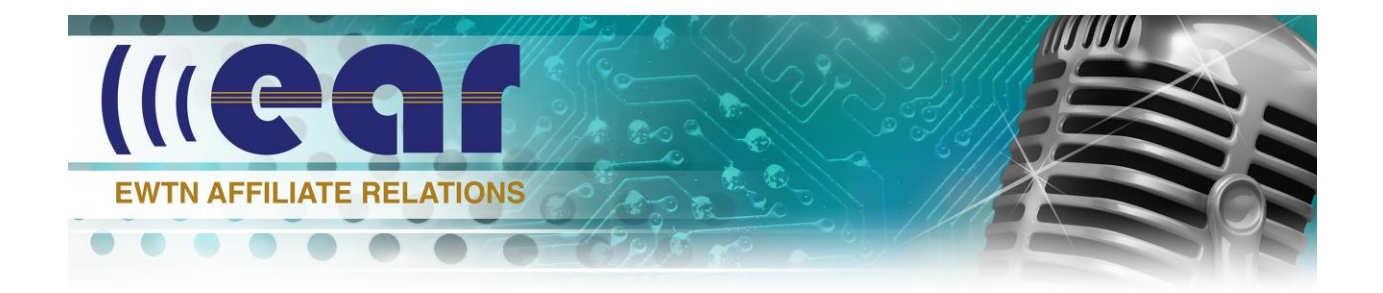

#### **CARTS**

You can create carts for certain events such as in the above examples of MIXFADE and MIXVOLUME. You can also use carts for creating a rotation of multiple audio events such as underwriting spots. You could drag each spot individually to the Program Log or you can create one cart with all the spots within the cart to play at random or in the order you wish them to play.

To do so, click on Event Builder to bring it up and go to EDIT—NEW CART to open an empty cart. Highlight the particular spots you want to place in the cart one at a time using Drag from Icon. To have the spots play in a specific order do the following using Cues:

**Manual Start on the first spot and then assign +AutoStart to the other spots in the cart** 

This cart will play all of the audio events (i.e., Spots, PSAs) in the cart each time it is scheduled on the log.

**Manual Start on all events** 

This cart will play one event each time the cart is scheduled on the log. If you want to randomize these audio file cuts, click FILE-CART PROPERTIES and check **Randomize** and it will shuffle the carts around. Can only randomize in a Manual Cue cart.

### **Assign + Auto-start to play multiple carts**

This cart will play a certain number of events based on how you schedule + auto-start. For instance, to play two carts at a time each time the cart is scheduled on the program log, set it up with Auto-Start on every other audio event in the cart.

Save each cart with the name you wish to call it.

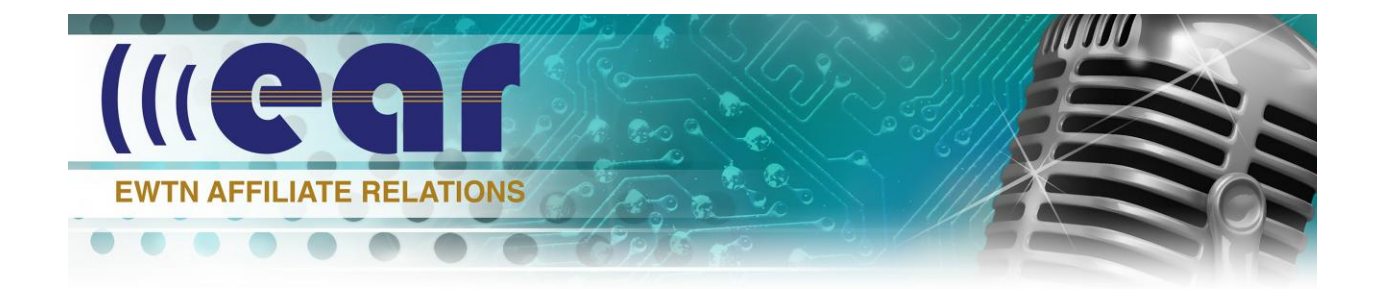

When you go to drag the cart to the Program Log, you give the Cart itself an auto start just like an individual spot of PSA or any auto start evert. To edit an event in a cart**, r**ight Click the Event in the Cart, select Event Builder. Event will show up in Event Builder. Double Click and Edit.

#### **How to Create a Basic Working Program Log**

To create an hour log for EWTN English, EWTN Spanish, or EWTN Classics, left click to highlight the particular EWTN Cart your created (for this example, we will use EWTN English). Drag the English cart created with the MIXFADE macro in Event Builder and set the Scheduled Time to 00:00:00 and add a + AutoStart cue. Using Drag from Icon, drag the English Cart to the top of the hour into the Program Log. EWTN programming begins at the top of each hour.

We have to have something to tell Simian to terminate EWTN programming and at what time so the EWTN audio doesn't play over the audio of your Legal ID. This is the SOURCES OFF that we created. SOURCES OFF tells Simian to stop playing the event, in this case, EWTN ENGLISH. Sources Off is a Time Immediate event. Designate Sources Off with adding @Time Immediate cue and give it a scheduled time of 00:59:45. Drag it as an Insert under EWTN ENGLISH. Now the EWTN ENGLISH event will terminate at 00:59:45. EWTN Radio runs its ID bed at 59:45 so you want to add your Legal ID as the next event after Sources Off at 00:59:46. Choose the Legal ID from the Event Builder, add the + AutoStart macro. Again, you'll notice that in very small lettering in the DRAG FROM ICON box there are two instructions on how to drag a file: *Left Click is Insert and Right Click is Replace*. Repeat each hour given each event the correct hour times. For example, the next hour will be the 01:00:00 hour so the top of the hour event will be EWTN English, EWTN Spanish, or EWTN Classics dependent on which programming you want to take for this hour with the + AutoStart. Drag the SOURCES OFF cart over with a @ Time Immediate cue scheduled time of 01:59:45,

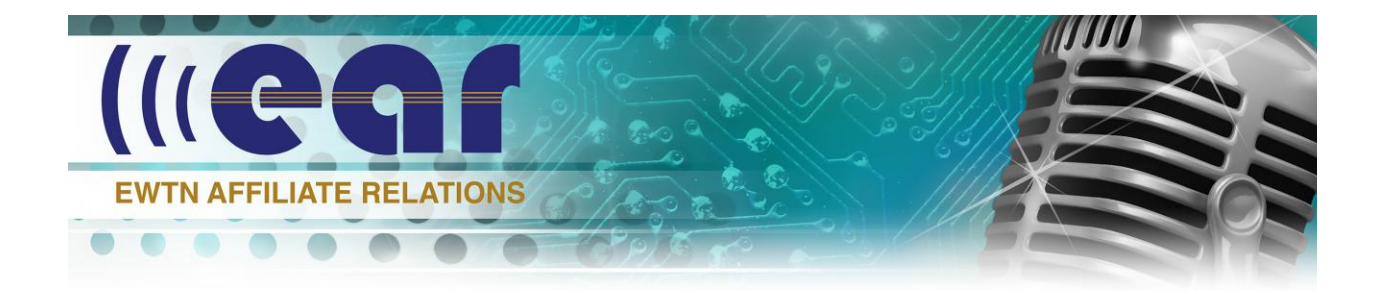

then insert you Legal ID + AutoStart. Follow this example for each hour until you've built a 24 hour day. Save the log per the specific day, MON, TUE, WED, THU, FRI, SAT, SUN. under File/Save Log As. These logs will automatically be saved as a .bsi file.

#### **ADDING SPOTS FOR AVAILS (examples)**

(EWTN Program Grids and Program Clocks can be accessed at **ear.ewtn.com** under the Programming tab).

EWTN will play the full hour clock with audio…programming, promo spots during avails, and an ID bed. But, along with inserting your Legal ID to play over the ID bed, you will eventual want to play your own underwriting spots, promos, and vignettes in the affiliate availabilities indicated by the green color on the specific hour Program Clock. Ex: EWTN Open Line running at 15:00 ET, 14:00 CT. Since I am running my schedule in Alabama Central time, this avail is scheduled during the 14:00 hour. According to the Program Grid, this hour of programming is using a C clock.

At 27 minutes past the hour, there is a local avail designated in green. It's a 2 minute break. In this avail, you can insert two minutes of local underwriting spots and/or local promotional spots. You will need to fill the 2 minute break in total. Terminate EWTN network at programming at this point with the Sources Off macro (@Time Immediate)

This is an example how you can fill this **14:27:00-14:29:00** two minute local avail break

#### **14:00 BREAK**

SOURCES OFF **14:26:59** with @Time Immediate cue Insert my first: 60 at **14:27:00** with +AutoStart cue The second: 60 at **14:28:00** with +AutoStart cue ENGLISH Cart **14:29:00 with** +AutoStart cue

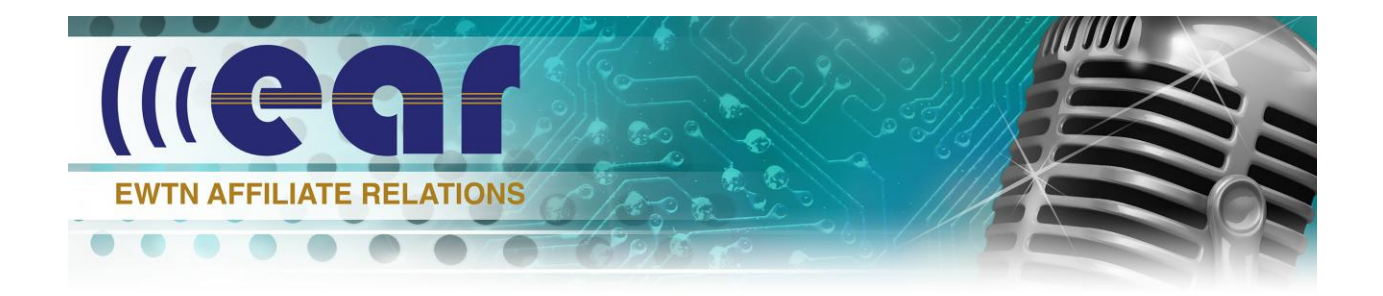

Add EWTN ENGISH and drag it over and that's the break

#### **The Break at 14:55:45**

CART Created with 55:45 Break (right click on 55:45 event builder to show what spots are in cart)

Three are 4 minutes of sports in cart set up to play every event.

#### **SOURCES OFF 14:55:44**

**CART 14:55:45 ID 14:59:45 Take last source off at 14:59:45**

When you make any changes in the Production Mode, make sure you SAVE LOG. Once a log is saved in the Production Mode, the changes will automatically show up in that particular day's Program Log. When you **first save a log**, use SAVE AS and give it a three letter designation of that particular day…MON, TUE, WED, THU, FRI, SAT, SUN. RAQIO

Now that the week's logs are created, we need to tell Simian that we want to load each next day's LOG at midnight using the CHAIN macro.

#### **CHAIN LOG AND CREATE EWTN.skd**

Chaining the Logs is what causes each next days log to begin at midnight. There are a couple of ways you can chain using the macro CHAIN. You will only need to chain the logs once.

Open the Event Builder and under Async tab located in the upper toolbar, choose Scheduled Events. The Scheduled Events box will open.

To have Simian load each day log MON-TUE-WED, thru SUN and repeat MON forward, you need to chain with a macro of CHAIN %W for week. This recognizes MON, TUE, etc.

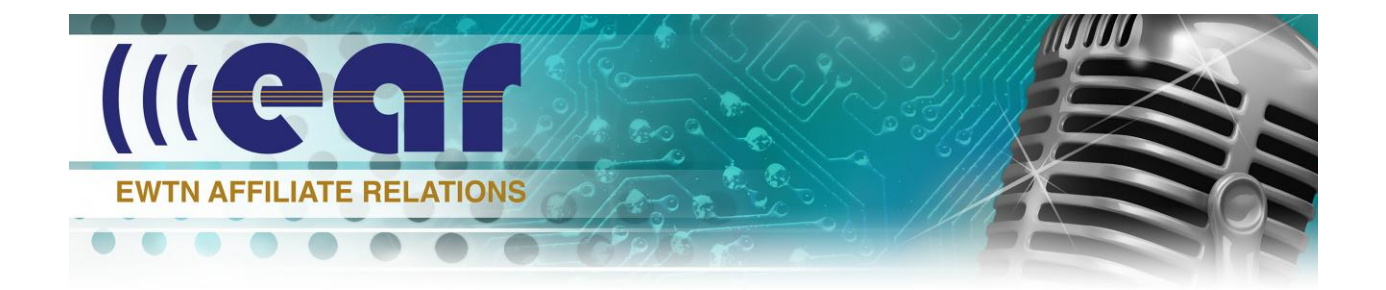

In Event Builder, click on the Macro tab and type in CHAIN to bring up the CHAIN macro. Enter %W with the spacing as illustrated line here: CHAIN %W Using CHAIN %W (for week), each day log will load and continue to load the specific day of the week, week after week at 00:00:00.

With Event Builder and Scheduled Events open drag CHAIN macro from Event Builder to the Scheduled Events box.

Highlight the CHAIN macro event in Scheduled Events and click on the calendar icon. Choose Every Day and OK.

To set the time of the event, click on the clock icon

Set Time 23.59:50 and save. This will pre-load he following day's schedule to start at 00:00:00.

If you want to create logs in advance, you need to save your logs per date, for instance, for November 24, 25, and 26 you save each log as 112416, 112516, 112616 and following. Instead of chaining the log for MON, TUE, WED, etc. You Chain using CHAIN %M%D%Y. Logs created and saved for the specific date will load will run for that specific date but no other day. Radio

#### **RECORDING PROGRAMS Manually Record**

.

You should use Audacity, Adobe, or the supplied BSI editor (somewhat limited) or some other digital editing program to perform short-form recordings such as underwriting spots, promos, IDs and the like. Simian's record decks are not situated to do much production editing. But for long form programs, such as Open Line, Daily Mass, Dr. Ray, etc. when you simply need to top and tail for time, you can use Simian's record function.

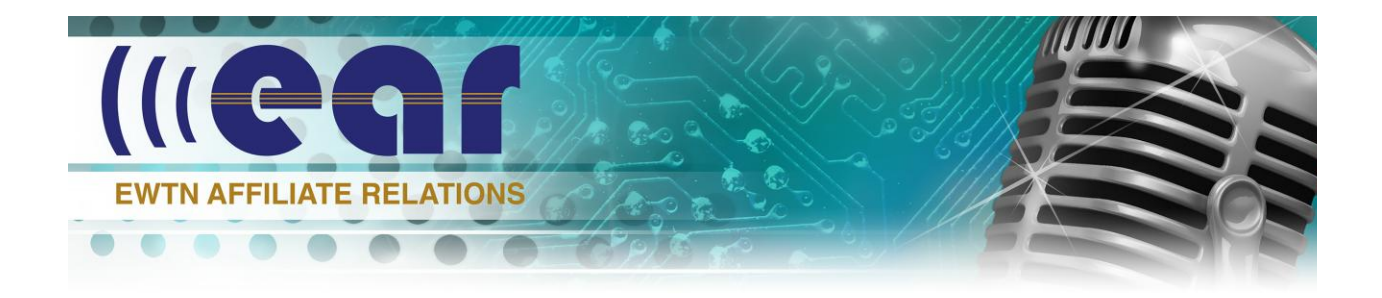

First, make sure the audio is up on your Soundcard

# **ASI Control on desktop**

Line 1 In to Recorder 1 Multiplexer set up to Line In 1-16 bit PCM mono 44.1 Bring up Record Decks by clicking on Record Decks button located at the bottom of the Simian On-Air page.

Go to Tools-Hardware Options –Record

Set up Record Deck 1 AND 2 we have Barix with EWTN English programming coming in on Line in 1, so we set the First Record Deck to Line in 1. If you have another program source such as Spanish, you can set Record Deck 2 to take Line in 2 for instance.

## **To make a recording**

Click the SAVE AS button of the record deck. This will open the Record As box. Give your recording a file name and Save When it comes time to record a program, manually click the RECORD button an when you want the recording to end, click the red stop button. When you click the Edit Audio button on the record deck, it will take you to your audio editor where you can edit the program for time, space, etc. Go to FILE-EXPORT AUDIO and save to audio file.

(See section on How to Path Audio Editor to Simian later in this instructional).

# **Unattended Automated Recording**

# **An example of recording Open Line at 3:00 PM ET**

Open Event Builder and click on the Macro tab and type Record in the box to bring up the RECORD macro.

Click on the Async tab in the upper toolbar and click on Scheduled Events to bring up the Scheduled Events box.

Macro: RECORD Start 1, Name of Program, Time of Program is the meta data requested. So, for the example, type information illustrated in red

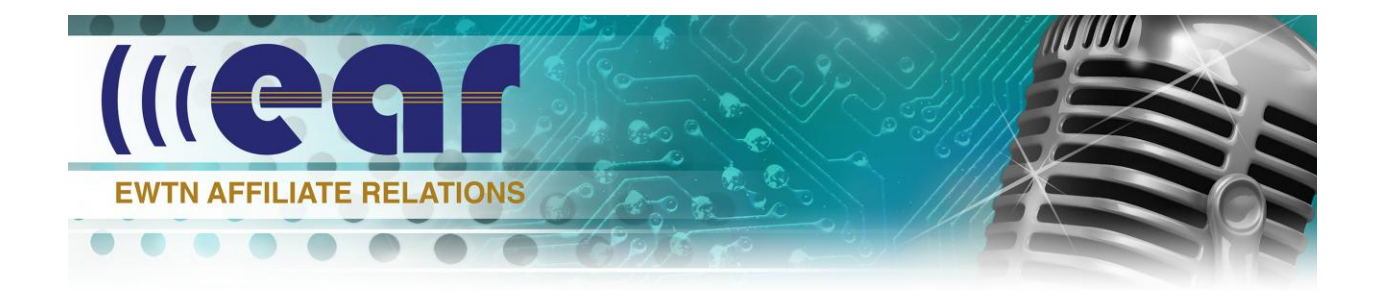

Ex: RECORD Start 1, OPEN LINE, 60:00. This will record for 60 minutes Using the Drag from Icon, move the macro to the Scheduled Time box. Click on the clock icon and give the event the time to want the recoding to start (15:00:00 for 3 PM).

Choose the day or days you want to record the program by clicking on the calendar icon. This will record the program unattended.

Once the audio is recorded, you can edit the audio on your digital editor if you would have need to do so. Click the Edit Audio button to being up your audio editor which has been pathed to Simian. or whatever audio editing you have pathed to Simian. (See section on How to Path Audio Editor to Simian later in this instructional). The Program loads and opens allowing you to edit if needed.

EXPORT AUDIO to C:BSI21\Audio\recorded programs Look in Library BSI32-Audio-recordedprograms

Refresh Soundhound and Event Builder.

#### **Voice Track Editor**

#### **An Example of using the Voice Track editor to track music**

Global **Catholic** Radio

Click on Voice Track Editor located at the lower position of the Simian page. If this is your first recording, you can set up a personal account of your recordings. In the scroll box of the Voice Track Editor Where it says GUEST. Click on + and add your name. This way multiple people can keep a personal index of their individual voice tracks.

In your D: Audio drive, there is a folder named Voice Tracts. This is where the voice track audio files should go.

You can use a low cost mixer such as a Mackie or Behringer, for example, along with a decent mic. Come out of the board output with good % inch to MXLR into the FXLR physical input assigned of the breakout which connects to the ASI soundcard. You can also use a USB headphone/mic, but the mixer gives you better audio volume control for your voice.

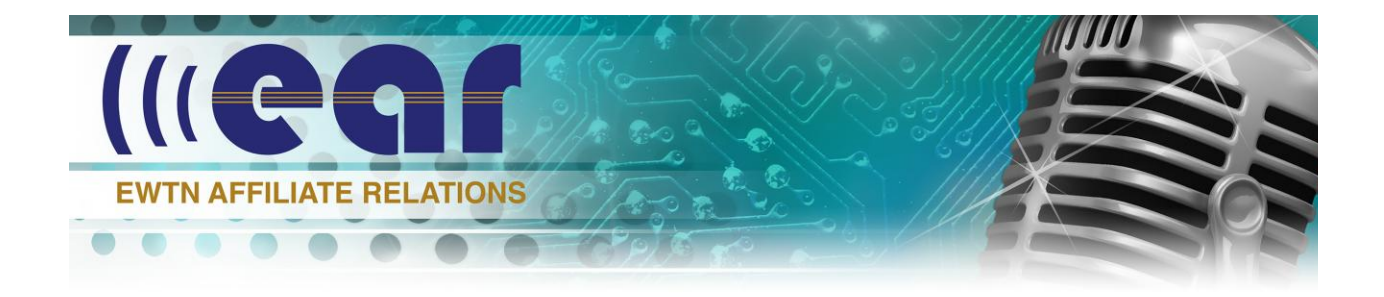

Go to TOOLS-HARDWARE-RECORD To assign the input and the rate 44.1 16 bit mono works well.

Go to ASI Control Choose Multiplexer Line 2

That should do it as far as configuration.

Drag two songs to where you want it to play in the Program Log. Highlight the song on the Program Log and hit Q on the keyboard or LOAD button. One song will appear in the CUT 1 track and the second will appear in CUT 2 track. Or Drag them from Event Builder to Cut 1 and Cut 2.

You can use the Voice Track Buttons or Keyboard shortcuts or a combination of both whatever is more comfortable for you. Remember, once you finish with the Voice Track Editor, close it because when VT is open, it takes control of your keyboard for the shortcuts.

On the handout, I've explained both Keyboard Shortcuts and Buttons Activity Keyboard Shortcuts in Voice Track Radio

Q-Quick Loads the audio cuts from the Program Log to the Editor

R-Starts playback of the first cut

R-Press R the second time to start Voice Track record

R- Press R the third time to stop the stop Voice Track Editor

R-Press R the fourth time to end the play back

Press Spacebar to play back the whole sequence once you've recorded your voice track

Press V to paste the Voice Track to the Program Log

You can use the buttons:

Load- Loads the audio cuts from the Program Log to the Editor X-Deletes the cuts and Voice Track

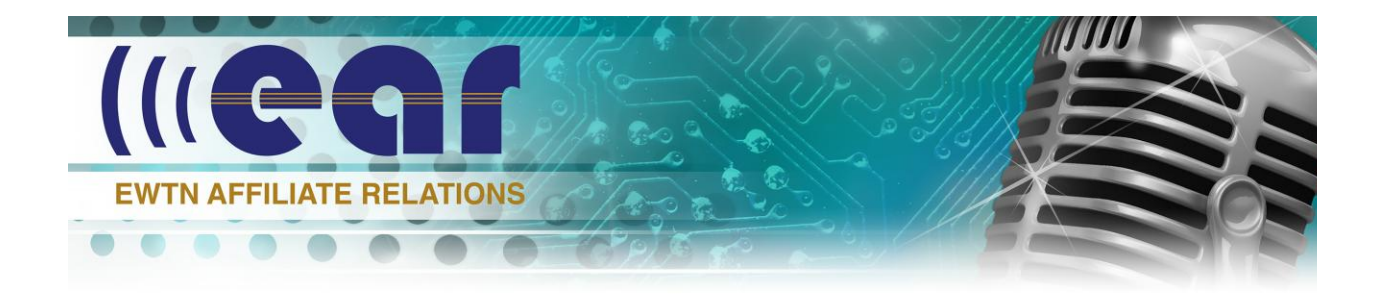

Edit Voice Track-Opens your audio editor (Audacity or another) so you can edit if needed.

Paste Voice Track to Log-Does what keyboard stroke V does, paste the Voice Track to the Program Log

Grey Button-Pauses

Red Button-Record

Load the two songs you wish to add a Voice Track to the Voice Track Editor (Load Button or Q or LOAD button)

Hit R to start the playback of the first song, hit R again to record your voice track. Once your voice is recorded into Voice Track, hit R to stop. You can use the Red Button to do the same thing. Hit Red Button once starts the playback of the first cut, hit is the second time to start voice track recording. Hit it the third time to stop. Global

#### **Pathing an Audio Editor To Simian**

Download Free Audacity audio editor on your computer

Go to TOOLS—Program OPTIONS--PATHS Choose Audio Editor from "Other Paths "Drop Box. Click the SET BUTTON and find the audio editor's executable. Click Open/OK

atholic

Radio

#### **TOOLS/AUDIO EDITOR**

Brings up Audacity which I have pathed to the Audio Editor. (Audacity HELP files Tutorials explain how easy it is to find info in the Audacity manual) For instance, under quick help, it shows you under Quick Help how to add your USB mixer. A USB mixer will give you some quality control over your audio, you could just connect a USB headphone/mic into your computer, but a USB mixer comes in handy.

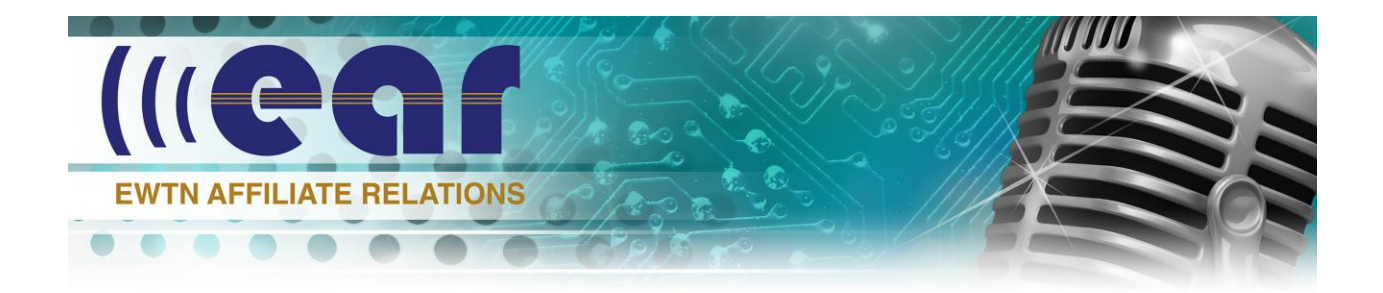

#### **AUDACITY—FILE/OPEN**

Record and Save particular underwriting spot. Find Underwriting Spots folder and click on desired spot recorded and saved to Audacity (or other audio editor). Go to Sound Hound and find (refresh) Go to Event Builder and find (refresh). If you want to give them a bit more info for when they show up on your program log, just right click/Edit Info and give it a Description Go to Sound Hound Refresh

#### **Serial Port**

For instance, you have a local high school football game you want to run from 7:00 PM until 10:00PM, so 1900-2200. If your ASI audio card is utilizing all of the inputs for EWTN programming you can use a Broadcast Tools switcher to bring in something seasonal like a local high school football game or other live event. You first want to turn on Serial Communications under Tools-Program Options-General tab-Serial On RAQIO

Set up your Serial configuration in Simian by going to Tools-Hardware-Options and select Serial Comm tab.

- Choose which COM port you're using on your Computer, COM 1.
- Broadcast Tools general uses a 9600 Baud Rate and 8 None 1 parity. Input Terminal and Output Terminal —It's a line feed so just leave it on CR/LF carriage return/line feed work fine
- Jump over to Hardware tab and choose the BT Switcher.

To control the Switcher, go to Event Builder-Macro and choose, in this case, Serial Macro, so Serial (space) \*0021.

Unless you are using multiple switchers, *choose 0 for the BT device*, *02 for the input channel of the BT Switcher, and 1 for the Simian output.* 

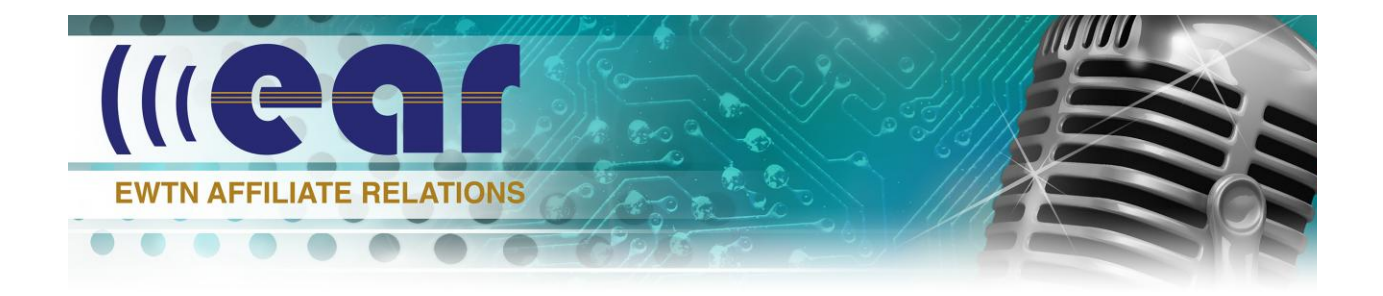

The drag it to schedule it in your Program Log. If, for example, you want it to start after the Legal ID and on top of the hour, add an auto start +.

Triggers are usually for satellite transmissions and can be utilized with the Broadcast Tools Switch.

#### **Triggers**

Go to the ASYNC Menu, Triggers. Enable Trigger, Edit Triggers. Once you've set up your triggers on the Broadcast Tools Switch, the triggers will appear in the # column. Go to Event Builder and do a Start Next Macro and drag it to the particular trigger you want to use.

Let's say the Broadcast Tools switcher is coming in on Mixer 2. You will need to create a SOURCES OFF with the MIXVOLUME Macro. MIXVOLUME 2, 0 with a Manual Start cue to mute the audio from mixer 2 which is the feed coming in from BT Switch. Drag your spots to the Program Log, giving them a scheduled time. When the Spot Break is over, go back to the BT Switch feed with the from the feed, load your Spots with Start Next, and when you go back to the feed from the switch, you'll need to create a MIXVOLUME SOURCES ON with mixer number, comma-space and 100. MIXVOLUME 0, 100

#### **Affidavit Report**

Generally, in a commercial station, an Affidavit is required from the traffic department to each commercial account. It is a legal note stating that the commercial for a particular client has been run according to scheduled agreement. Remember the paper log I mentioned earlier? Before the digital world, the announcer would check the event off the daily log and the traffic manager would send out an affidavit to the client.

Simian allow you to do the same for your support underwriters. First, make sure

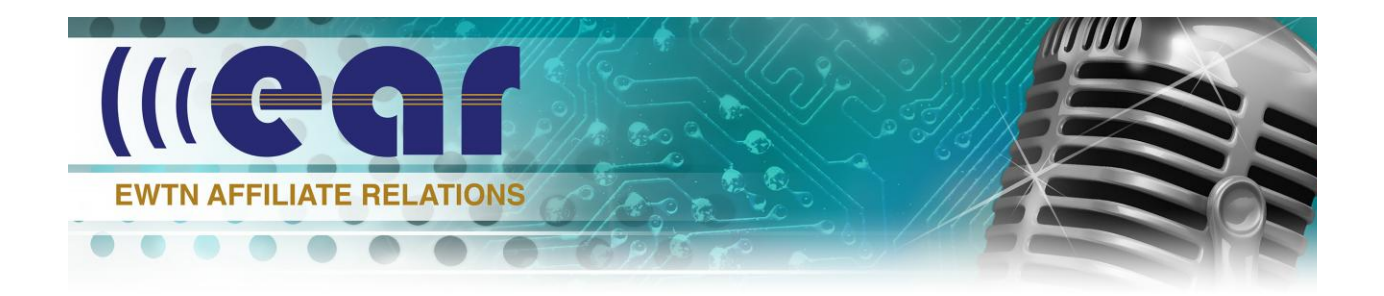

Tools--Simian Program Options—General—StartUp Options

Event Logging On is checked

In doing this, Simian will automatically keep a file per the particular log's date. For instance November 7, 2016 will be found under 071116—day/month/year.

Go to the LOG tab—View Event Logs and the day. If you click OPEN, it will display all the Log events of the day

Click Affidavit Generator and you can choose specific topics you want in your report.

Click on the .list date and click GENERATE REPORT—DONE Find the report in your BSI32 Files under Affidavit

# **Using a traffic log**

Simian allows for the Log Import of traffic and music logs in ASCII text. The software they general recommend is Natural Log for Traffic and Natural Music for music. 10 I C

To set up for Log Import in Simian

- Go to Hardware Options—Log Import
- Choose Traffic
- There are two formats usually found to work with these types of logs Position Dependent and Delimited

(Delimited files use imbedded delimiters such as commas, quotation marks, pipes, Position Dependent is the older file format utilizes placeholders)

- Choose Delimited (used by Natural Log)
- Because it is pipe delimited, put a Pipe Character—hold shift key and press the backslash key
- Position settings are what the software determines. Natural Log enter 1,2,3,4,5,6 for the Simian Program Log
- Set Text File which will open the Log you want to import.

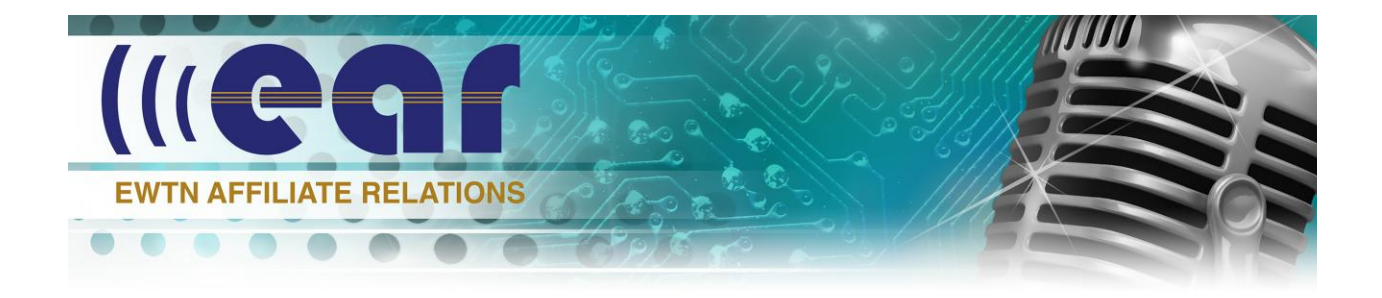

- The Test button will make sure all is correct
- Click Automatically save import log
- Go to File-Import- Traffic The choose the file you want to import
- File-Set Scheduled Time
- File Save As.  $\bullet$

## **Weather Utility**

Click on Cloud in your bottom bar.

Go To Weather Settings. There is a URL address to find your Weather Station Code. Go there. For Birmingham, it listed KBHM. Yours will be specific to your area. NOAA Station Name Put the four letter code for your area. As long as you are on Internet, it will update you on your weather temp and conditions.

## **LEGACY AUDO ENGINE**

If you are using Windows 7 32 bit or XP, you will need to download the Legacy Audio Engine Wav Drivers. For Windows 7 64 bit and up, you do not need to add this for mixers and playback decks, but will still need it for any pass through audio. Note. The Legacy Audio Engine available in Simian release prior to 2.3 and for 2.3 users who are running on a 32-bit operating system will need the Legacy 32-bit WAVE drivers. If you only have WDM out available and not Wave Out, please refer to the FAQ on installing Audio Science Drivers. For Simian 2.3 users running on a 64-bit operating system, you will use the WDM drivers with the new audio engine for the playback and record decks but will still want the WAVE drivers installed for using audio pass through mixers.